#### **日常処理の流れ**

振込振替・データ伝送のお取引における日常処理の流れをご案内いたします。

#### ▲ご注意ください

・ライトプランは月間10件まで振込可能です。振込実行・承認時に件数カウントされます。予約扱い の振込振替を取り消されても件数は減りませんのでご注意ください。

#### **手順1 振込・請求・納付データの作成**

振込・請求・納付の指定日や金額を入力し、振込・請求・納付データを作成します。 「くひろぎん〉ビジネスWebサービス」では、この操作を「確定」と呼んでいます。

※振込・振替サービスにおいて「振込振替承認機能」を利用しない場合は、データ作成後、続けて「取引実行」を行い、振 込が完了します。

※確定後には、当行より電子メールを送信しますので、内容をご確認ください。

#### **手順2 振込・請求・納付データの承認**

作成データを確定した後、振込(請求・納付)データは「承認待ち」の状態になります。 承認者による「承認」が実行されることで、振込(請求・納付)データが銀行に送信されます。 「くひろぎん〉ビジネスWebサービス1では、この操作を「承認」と呼んでいます。

#### **手順3 取引状態の確認**

承認後、取引状態が「受付済み」または「承認済み」となれば、振込(請求・納付)データ送信の操作は終了となります。 「資金移動」または「データ伝送」メニューの対象業務を選択し、取引状態を必ず確認してください。(P60~ 62、81~83参照)

※承認後には、当行より電子メールを送信しますので、内容をご確認ください。

- ※「振込(請求・納付)データの(取引)状況照会」では、該当取引の最終操作日以降70日間照会可能です。必要に応じて、 照会画面を印刷、保管してください。
- ※仕掛中の振込(請求・納付)データは(「確定」または「保存」のいずれかを少なくとも一度実施したデータ)は「最終承認 日+70日」保存することができます。
- ※一時保存したりエラーになった振込(請求・納付)データを編集できるのは、そのデータを作成した依頼者のみとなります。

#### ◆取引状態表示について

【振込振替(振込振替承認機能なし)の場合】 受付済み:振込振替の依頼を正常に受け付けた状態。

取消済み:振込振替の依頼を取り消した状態。

- ※「欠番」の場合は取引が成立していないこと(資 金が落ちていないこと)を入出金明細照会にて ご確認の上、必要に応じて再度操作を行ってくだ さい。
- 処理不能:取引処理中や取引口座の状態によりエラーとなった 状態。(要確認・処理不能・残高不足・マル優オーバ・ 処理未確認)

#### 【振込振替(振込振替承認機能あり)・データ伝送の場合】

修正待ち:「保存中」は依頼者が一時保存した状態。(確定後、自動

- 保存したデータを含む)「引戻済み」は依頼者が確定後、 承認依頼を取り消し、データを引き戻した状態。依頼者 による編集が可能。「差戻済み」は承認者から差し戻さ れ、依頼者が編集できる状態。「エラー」は依頼者が承認 を依頼した際、または承認者が承認した際に、エラーと なり編集可能な状態。
- 承認待ち:依頼者が承認を依頼した状態。
- 承認済み:承認者による承認が完了している状態。 切替済み:総合振込の場合は振込振替、給与(賞与)振込の場
- 合は総合振込に切り替えをした状態。
- 削除済み:依頼データを削除した状態。

#### 1 ご確認ください

- ・取引状態が「エラー」となった場合は、未完了取引となっておりますので、内容を修正のうえ、再度操作を 行ってください。
- ・データ作成時限間際はお取引が集中し、お取引が完了しない場合がございますので、時間に余裕を持 った操作をお願いします。

振込・請求・納付先およびグループの登録・編集を行うことができます。また、振込・請求・納付先情報のファ イル登録・ファイル取得を行うことができます。

#### **振込先・請求先・納付先のマスタ登録[新規登録/変更/削除/照会]**

振込先口座(請求先・納付先)を、ブラウザ画面上で、振込振替は15,000件、地方税納入は2,000件、その他 (総合振込・給与(賞与)振込・口座振替・ワイドネット・ヒットライン)は50,000件までご登録(マスタ登録)いただ けます。

登録した口座は、振込先口座(請求先・納付先)一覧からの振込(請求・納付)時、または他業務の登録振込先一覧 からの振込振替を行う場合にご利用いただけます。

## **手順1 業務・作業内容を選択**

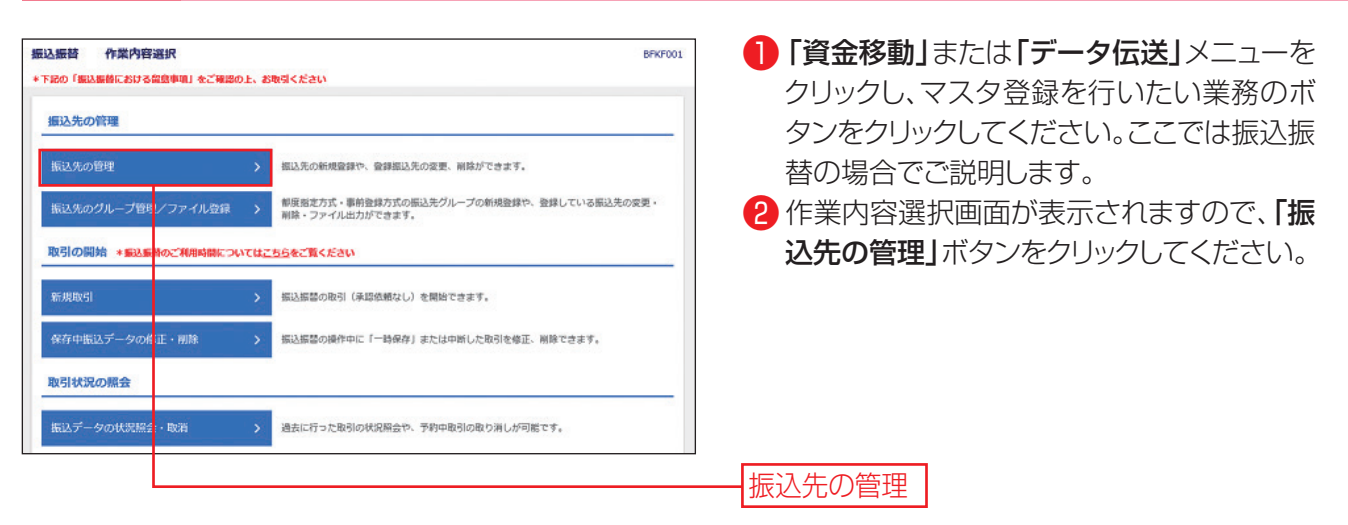

#### **手順2 振込先の新規登録**

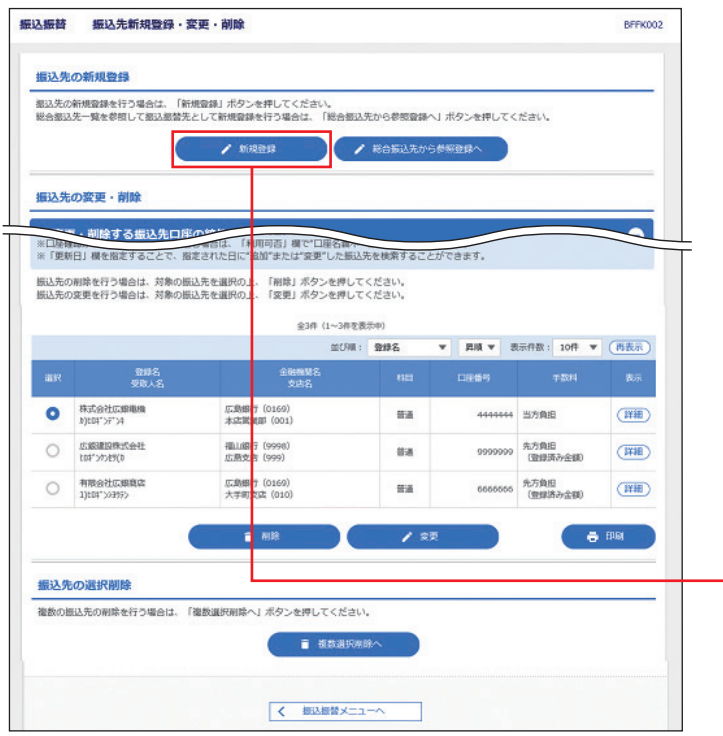

振込先新規登録・変更・削除画面が表示されま す。「新規登録」ボタンをクリックしてください。

- ・総合振込先一覧を参照して振込振替先として新規 登録する場合は、「総合振込先から参照登録へ」ボ タンをクリックしてください。
- ・「複数選択削除へ」ボタンをクリックすると、選択し た振込・請求・納付先の登録を一括して削除する ことができます。
- ・「経過期間中」と表示されている振込(請求)先口座 は、金融機関または支店が将来的に廃止または異 動されます。
- ・「店舗なし」と表示されている振込(請求)先口座は、 金融機関または支店が既に廃止または異動されて います。

新規登録

# **5. 振込振替・データ伝送の共通機能**

## **手順3 振込先の情報入力**

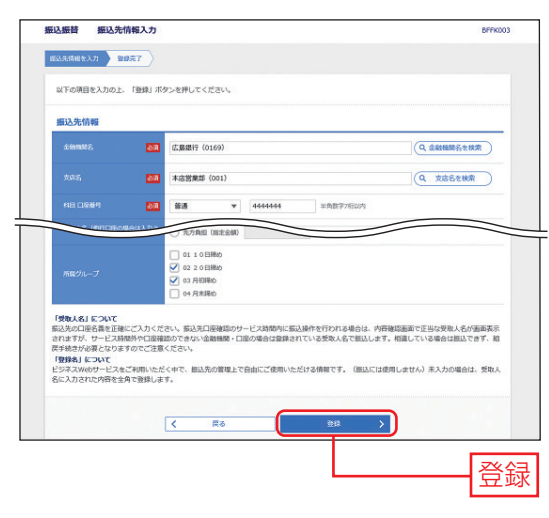

振込(請求・納付)先情報入力画面が表示されます。振込(請求・ 納付)先の情報(金融機関名、支店名、科目 口座番号、受取人 名、手数料等)を入力し、「登録」ボタンをクリックしてください。 振込振替の振込先の場合は二次元コードが表示されますので トークンで読み取り、「トランザクション認証番号」を入力し、 「認証」ボタンをクリックしてください。

続いて登録完了画面が表示されます。

- ・「登録名」とは任意に設定可能な項目です。「登録名」が未入力の場合、 「受取人名(請求の場合は「預金者名」、納付の場合は「市区町村名」)」 が全角で表示されます。
- ・あらかじめ決まった金額で振込(請求・納付)する場合は、金額と手数料 情報を登録しておくと便利です。

## **グループの登録**

登録された振込・請求・納付先を、支払日や部署毎に分類した振込・請求・納付先グループとして、振込・請求・納付 データ作成する際の検索条件としてご利用いただくことができます。

振込振替(都度指定)、振込振替(事前登録)、総合振込、給与・賞与振込、口座振替、ワイドネット、ヒットライン、地 方税納入ごとで最大20グループまで振込・請求・納付先グループの登録が可能です。

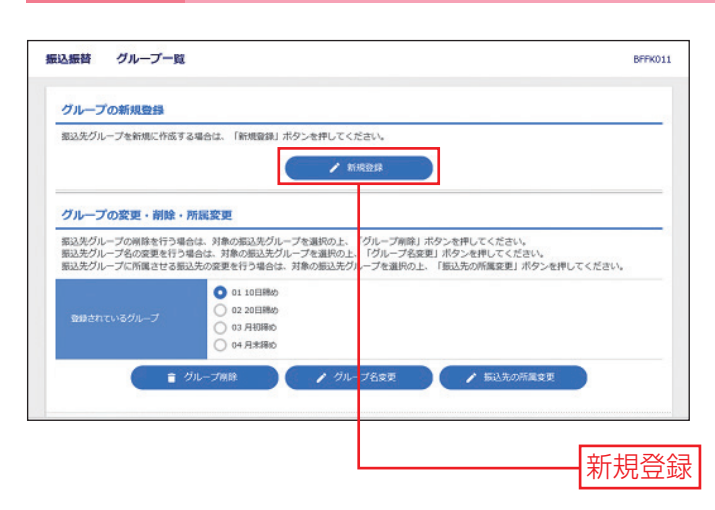

## **手順1 業務・作業内容を選択**

- ●「資金移動」または「データ伝送」メニューを クリックし、グループ登録を行いたい業務の ボタンをクリックしてください。ここでは振込 振替の場合で説明します。
- 2 作業内容選択画面が表示されますので、「振 込先のグループ管理/ファイル登録」ボタン をクリックしてください。
- 6 振込先管理作業内容選択が表示されますの で、都度指定方式または事前登録方式の「グ ループ登録/変更/削除」ボタンをクリックし てください。
- 4 グループ一覧画面が表示されますので「新 規登録1ボタンをクリックしてください。

·登録されているグループからグループ名を選択し、「グループ削 除」ボタンをクリックすると、振込・請求・納付先グループを削

除することができます。ただし、登録されている振込・請求・納付先は削除されません。 ・登録されているグループからグループ名を選択し、「振込(請求・納付)先の所属変更」 ボタンをクリックすると、振込・請求・ 納付先グループの所属を変更することができます。

登録

## **手順2 グループ情報を登録**

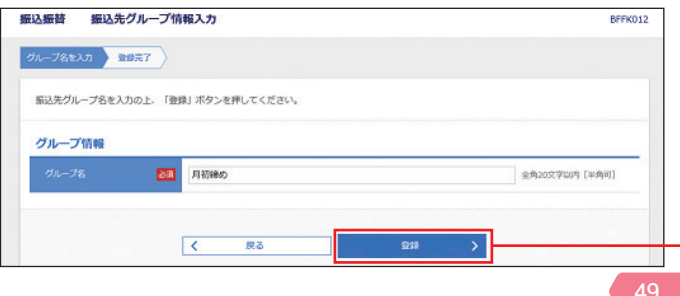

振込(請求・納付)先グループ情報入力画面が表 示されます。振込(請求・納付)先グループ名を入 カレ、「登録」ボタンをクリックしてください。 続いて登録完了画面が表示されます。

## **振込先・請求先・納付先のファイル登録・ファイル取得**

登録されている振込・請求・納付先の情報は、CSV 形式(各項目をカンマ「,」で区切ったテキストデータ)のファ イルによって一括取得(ファイル取得)・一括更新(ファイル受付)することが可能です。 CSV データとは各項目をカンマ「,」で区切ったテキストデータです。表計算ソフトでデータを作成の上 「CSV 形式で保存」する事で作成できます。

### **手順1 業務・作業内容を選択**

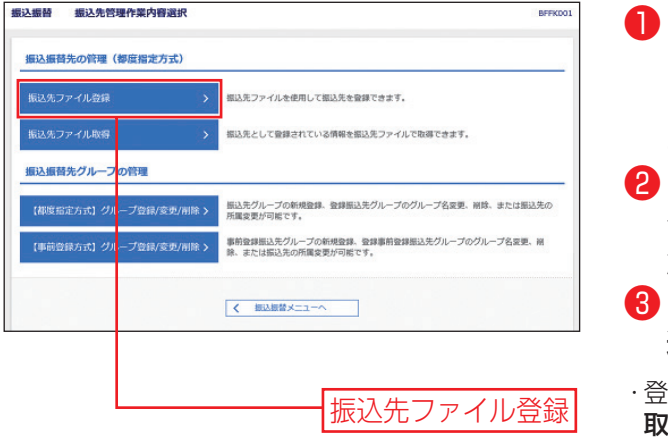

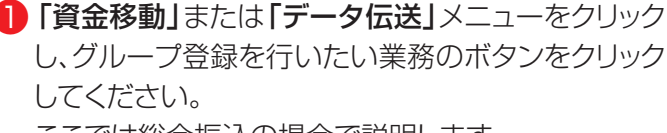

ここでは総合振込の場合で説明します。

作業内容選択画面が表示されますので、「振込先の グループ管理/ファイル登録」ボタンをクリックしてく ださい。

- ・録されている振込・請求・納付先の情報は、**「振込先ファイル** 2得」ボタンをクリックし、続いて、「ファイル取得」ボタンをク リックするとCSV形式のファイルによって一括取得(ファイル 取得)することが可能です。
- 振込振替 ファイル登録 BFFK029 ■ 無込先ファイルをスカ ファイル内容を確認 》 金銀光了 ファイル名を指定の上、「ファイル登録」ボタンを押してください。 登録方法で「全振込先を複除し追加」ラジオポタンを選択した場合は、既に登録されている振込先はすべて削除されます。 登録ファイル情報 **4 ファイルを選択 FR033\_20210518** O emanerit ● 追加のみ<br>○ 全相込法を解説し追加 **massis** ● すべての部込先に当方負担を選用<br>○ すべての部込先に先方負担を選用 登録支払金額<br>(全般位理主形式の3 V すべての感込先に支払金額を登録 □ 01 10日時<br>□ 02 20日時<br>■ 03 月初時の<br>□ 04 月末時の  $\sqrt{4}$ ファイル登録

**手順2 ファイルを登録**

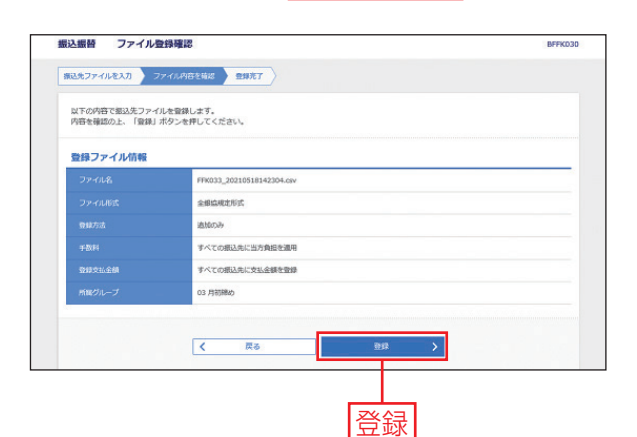

- ファイル登録画面が表示されます。 ファイル名、ファイル形式、登録方法、登録支払金額、 所属グループを選択し、振込振替または総合振込先 をファイル登録する場合は手数料を選択して、「ファ イル登録」ボタンをクリックしてください。
- ・「ファイルを選択」ボタンをクリックすると、ファイル選択ダイ アログからファイル名を設定することができます。ファイル名 には、「.exe」ファイル等の実行可能ファイル形式のファイル を指定しないでください。
- ・振込・請求・納付先情報のファイルによる更新は一括更新(全振 込先を削除し追加か追加を選択可能です。
- ・登録方法の「全振込先を削除し追加」を選択した場合は、あら かじめ登録されている振込(請求・納付)先情報をすべて削 除し、今回新たに受付するファイル上の振込(請求・納付)先 情報を追加します。
- ・「追加のみ」を選択した場合は、振込(請求・納付)先情報の 追加のみを行います。
- ・登録ファイルを全銀協規定形式で作成した場合は、手数料、 登録支払(引落)金額、所属グループを登録することができ ます。
- ファイル登録確認画面が表示されますので内容を確 認の上、「登録」ボタンをクリックしてください。 振込振替の振込先の場合は二次元コードが表示され ますのでトークンで読み取り、「トランザクション認証 番号」を入力し、「認証」ボタンをクリックしてください。 続いてファイル登録完了画面が表示されます。

振込先管理作業内容選択が表示されますので、「振 込先ファイル登録」ボタンをクリックしてください。